# Windows XP上網際網路連線防火牆的Cisco Supervisor Desktop問題

### 目錄

[簡介](#page-0-0) [必要條件](#page-0-1) [需求](#page-0-2) [採用元件](#page-0-3) [慣例](#page-1-0) [背景資訊](#page-1-1) [問題](#page-1-2) [解決方案](#page-2-0) [相關資訊](#page-5-0)

# <span id="page-0-0"></span>簡介

本文檔說明了Cisco Supervisor Desktop不顯示當前登入到Cisco IP Contact Center(IPCC)環境中 Cisco Agent Desktop的座席的一個原因。

# <span id="page-0-1"></span>必要條件

#### <span id="page-0-2"></span>需求

本文檔的讀者應瞭解以下內容:

- Cisco CallManager
- 思科客戶回應解決方案(CRS)
- Cisco Agent Desktop
- Microsoft Windows XP Internet連線防火牆(ICF)

### <span id="page-0-3"></span>採用元件

本檔案中的資訊是根據軟體和硬體版本:

- Cisco CallManager版本3.x及更高版本
- Cisco CRS版本3.x及更高版本
- Microsoft Windows XP

本文中的資訊是根據特定實驗室環境內的裝置所建立。文中使用到的所有裝置皆從已清除(預設 )的組態來啟動。如果您的網路正在作用,請確保您已瞭解任何指令可能造成的影響。

<span id="page-1-0"></span>如需文件慣例的詳細資訊,請參閱[思科技術提示慣例](//www.cisco.com/en/US/tech/tk801/tk36/technologies_tech_note09186a0080121ac5.shtml)。

## <span id="page-1-1"></span>背景資訊

防火牆是一種安全系統,充當網路與網路外部的保護邊界。Windows XP包括Internet連線防火牆 (ICF)軟體,該軟體可用於限制在Internet和內部網路之間通訊的資訊。ICF還保護一台通過電纜數據 機、DSL數據機或撥號數據機連線到網際網路的電腦。

#### <span id="page-1-2"></span>問題

登入到Cisco Supervisor Desktop後, Supervisor應看到當前登入到Cisco Agent Desktop的所有座 席(請參見圖1)。

#### 圖1:Cisco Supervisor Desktop — 代理

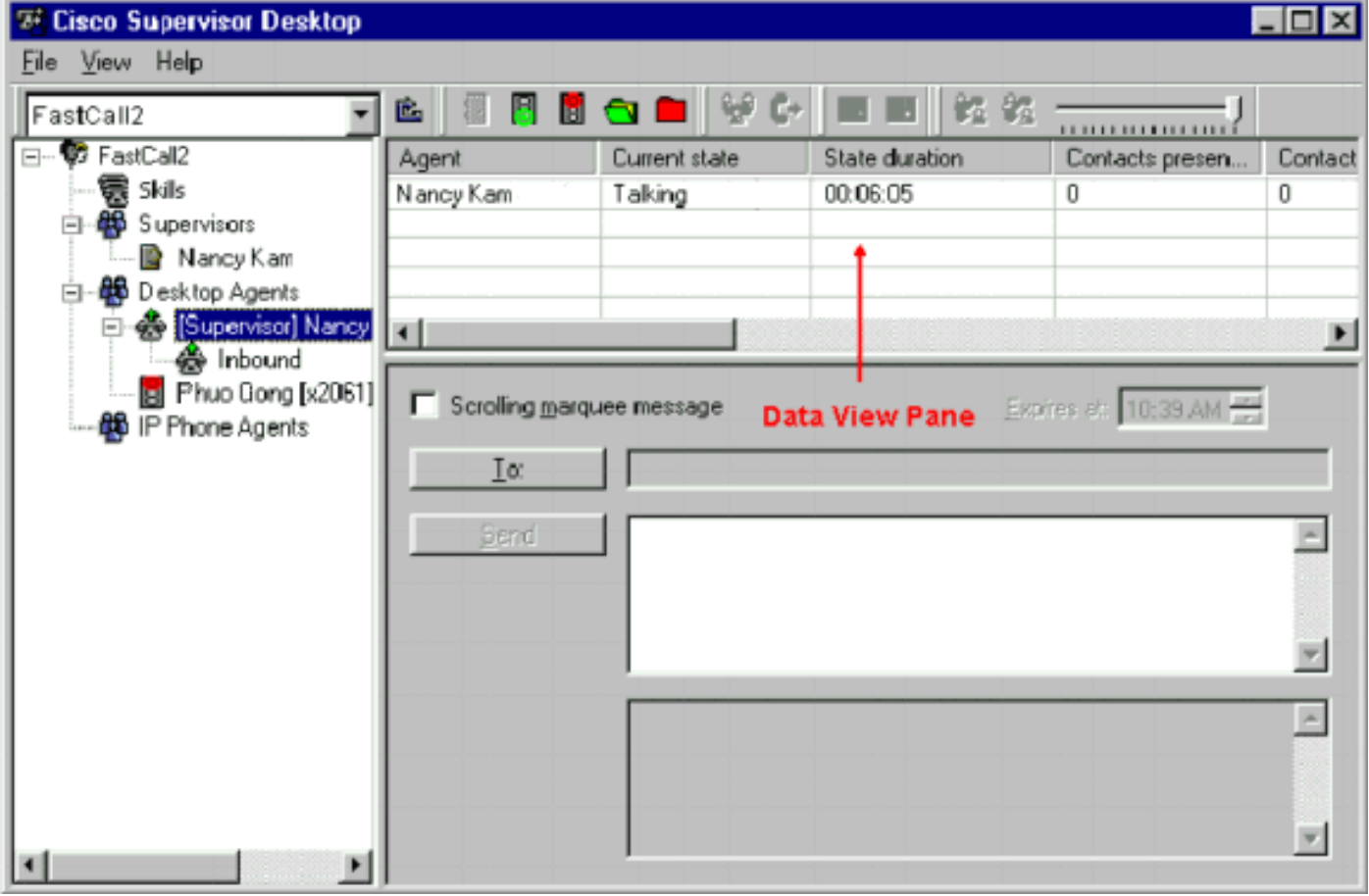

在Supervisor登入到Cisco Supervisor Desktop後,即使存在登入到Cisco Agent Desktop的座席 ,「資料檢視」窗格也不包含座席(請參見<mark>圖2)</mark>。

圖2:Cisco Supervisor Desktop — 無代理

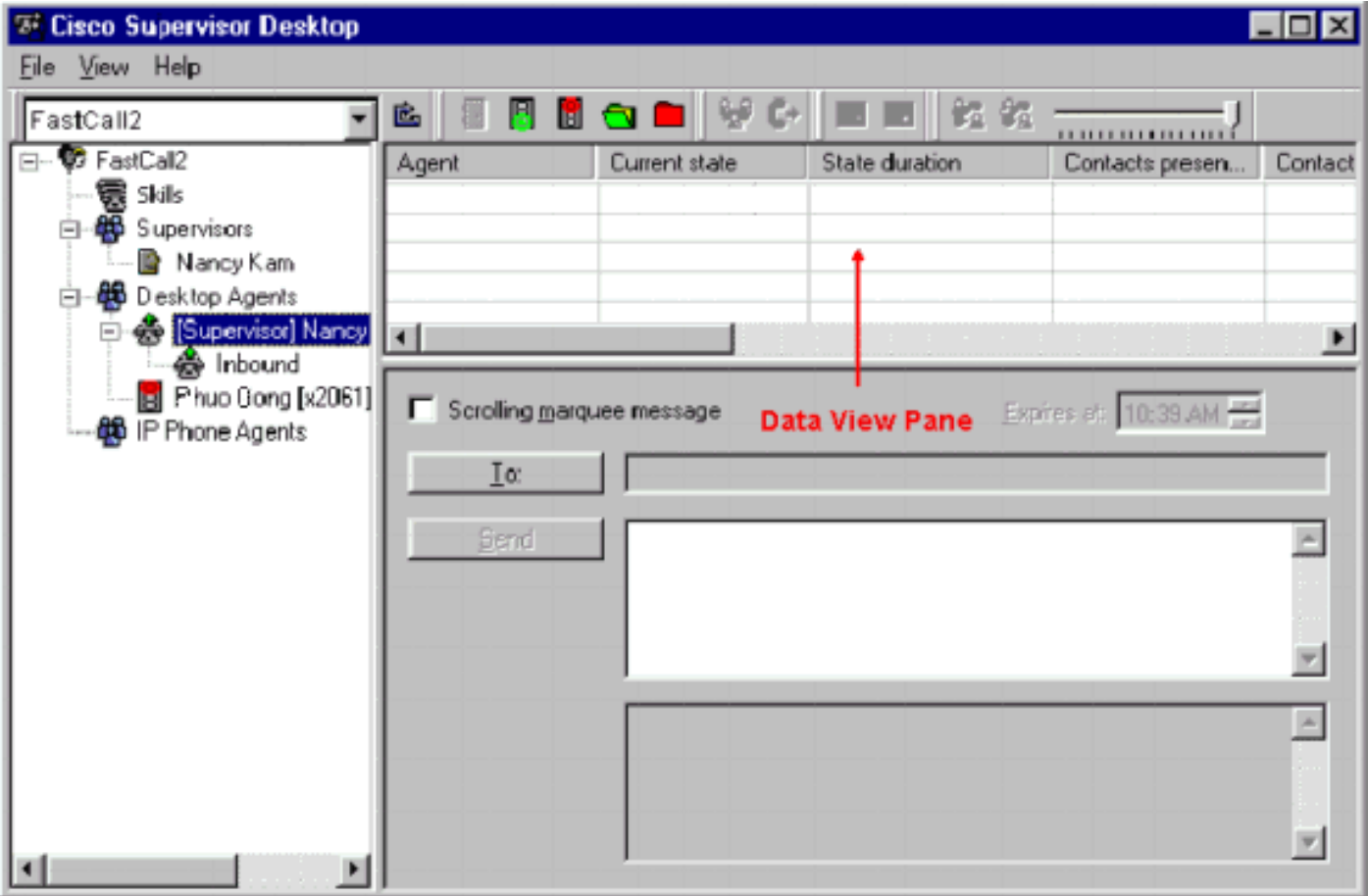

在這種情況下,某些代理會隨機出現在資料檢視窗格中並消失。這表示座席分階段進出Supervisor Desktop。

# <span id="page-2-0"></span>解決方案

此問題與Windows XP ICF配置有關。如果在與其他電腦的區域網連線上啟用ICF,則會阻止檔案和 印表機共用。這是這些問題的根本原因:

- Cisco Supervisor Desktop上的ICF已啟用
- Cisco Agent Desktop上的ICF已啟用

完成本節中的步驟以禁用ICF。

注意:只有具有管理員許可權的使用者才能完成此過程。

- 1. 選擇開始 > 控制面板。
- 2. 按兩下Network Connection(參見圖3)。圖3:網路連線

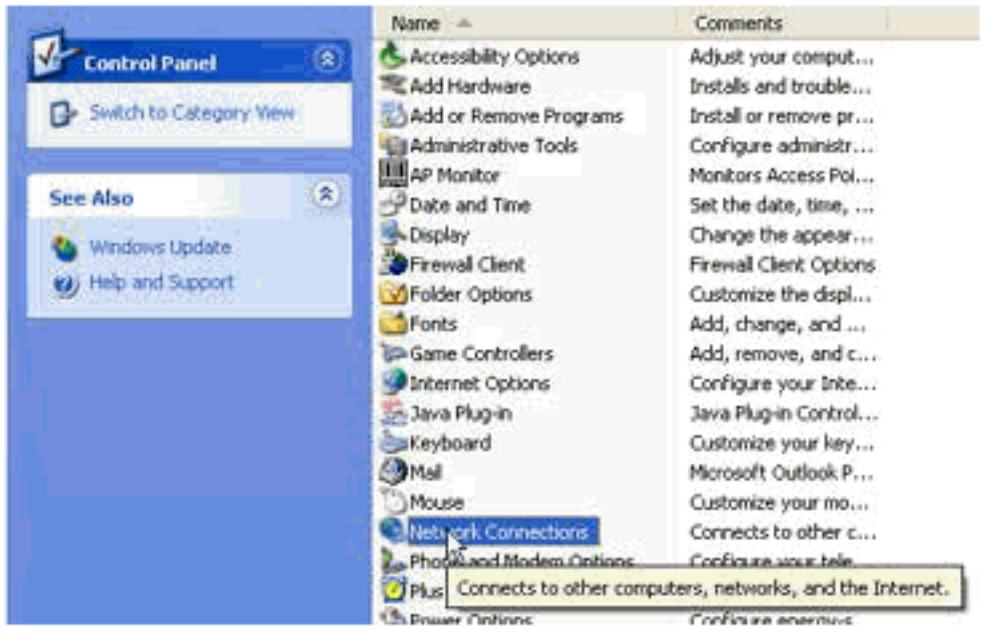

3. 選擇需**要保護的LAN或高**速Internet連線(請<u>參見圖4</u>)。**圖4:網路任務 — 選擇LAN或高速** 

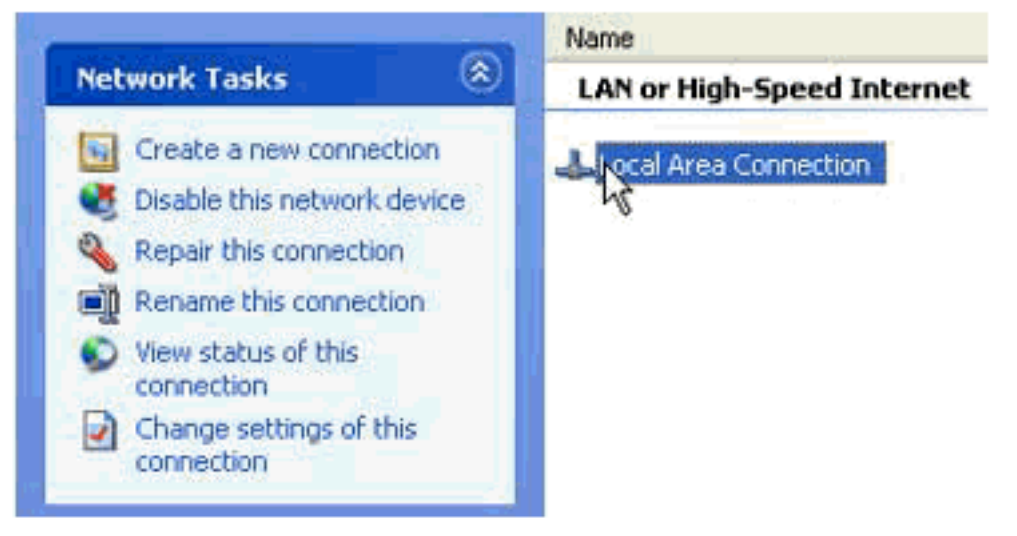

#### Internet

4. 選中Network Tasks 選項清單中的**Change settings for this connection覈取方塊(請參見<u>圖5</u>)。** 圖5:網路任務 — 更改此連線的設定

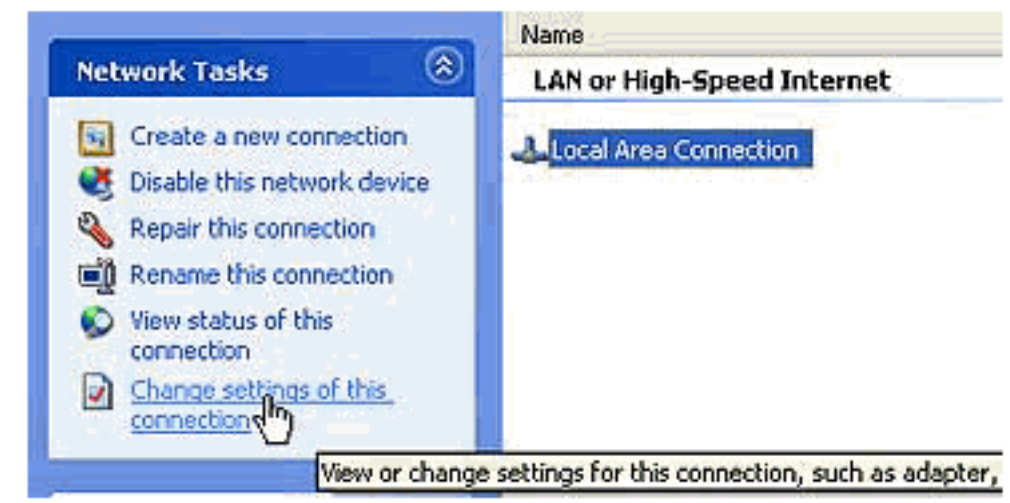

- 5. 按一下右鍵Local Area Connection。
- 6. 選擇Properties(請參見圖6)。圖6:網路任務 屬性

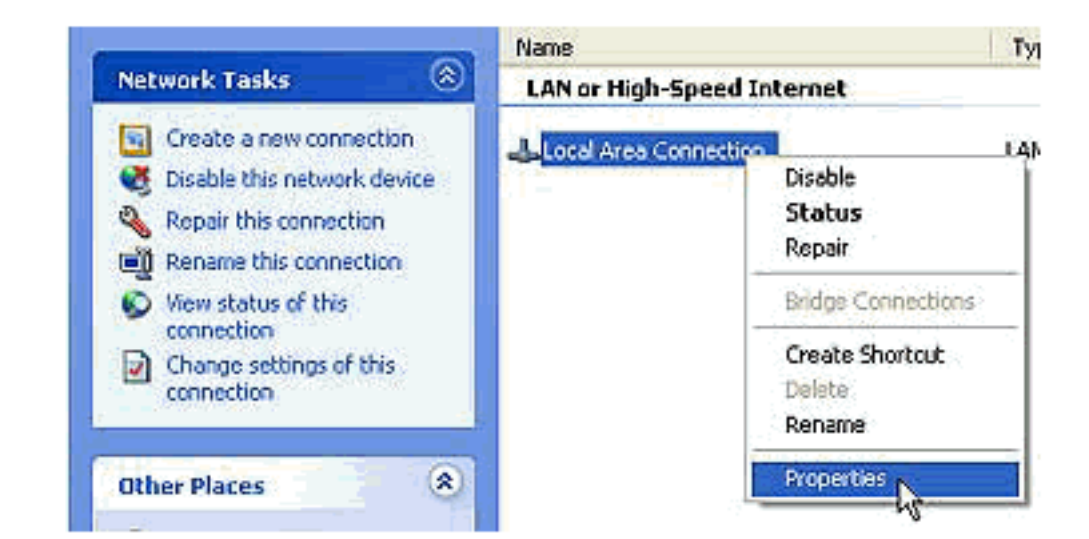

7. <mark>按一下Advanced頁籤(請參見<u>圖7</u>)。圖7:本地連線屬性</mark>

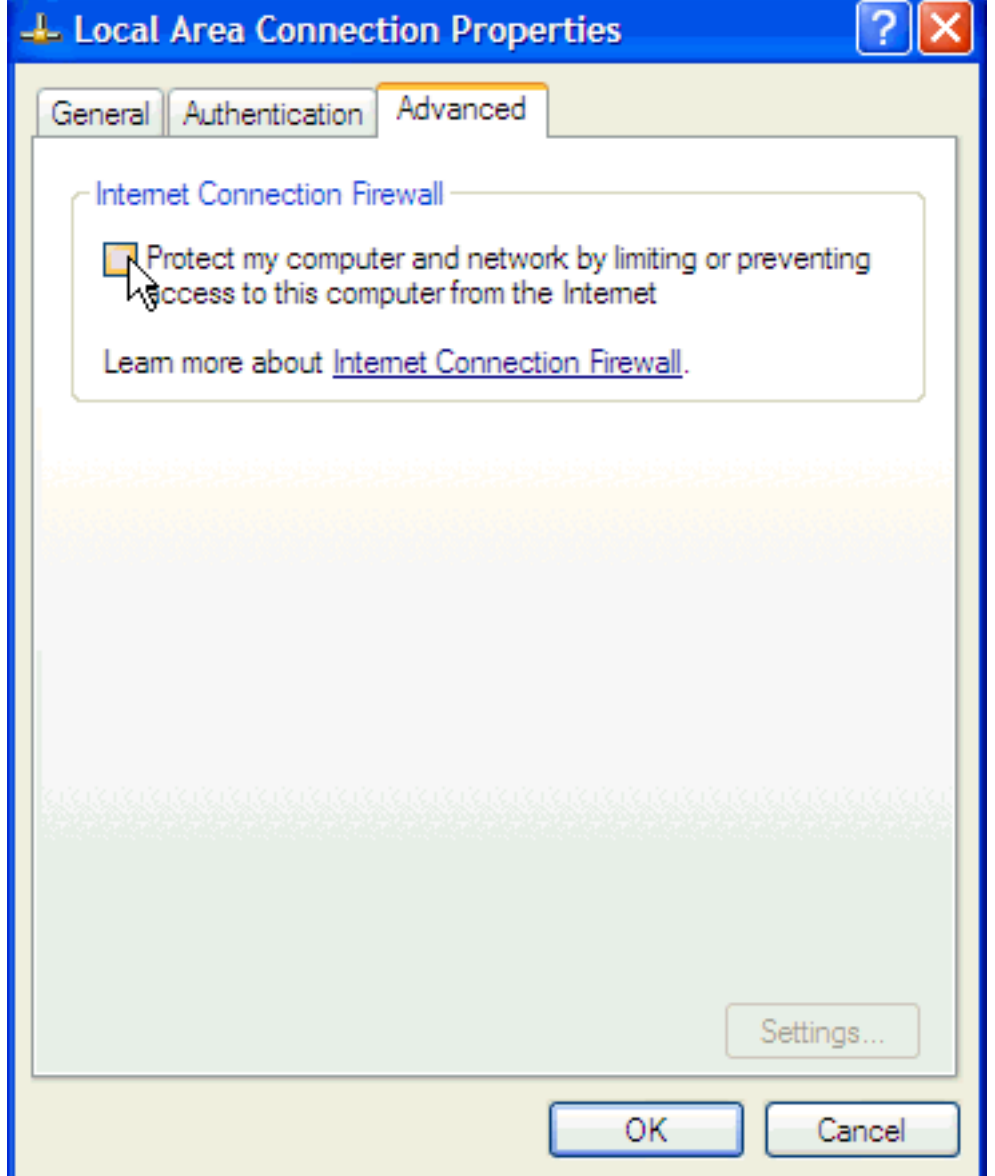

8. 清除「Advanced(高級)」頁籤「Internet Connection Firewall(Internet連線防火牆)」區 域中的「Protect my computer and network by limiting or prevent access to this computer from the Internet(通過限制或阻止從Internet訪問此電腦來保護我的電腦和網路)」覈取方塊 ,以禁用ICF。

<span id="page-5-0"></span>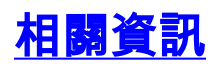

- [Cisco Supervisor Desktop上未顯示代理](//www.cisco.com/en/US/products/sw/custcosw/ps1846/products_tech_note09186a008035309f.shtml?referring_site=bodynav)
- [技術支援 Cisco Systems](//www.cisco.com/cisco/web/support/index.html?referring_site=bodynav)